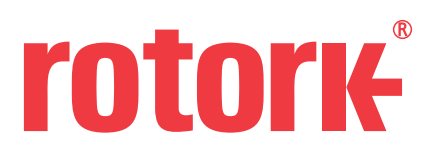

In order to update the ADF file, you must run the Insight 2 program as an administrator. If you do not currently have administrator rights on your PC, please consult you IT department. Once admin right have been established you need to navigate to the APP.EXE file in the following directory:

## **C:\Program Files (x86)\Rotork Controls\Insight 2\Components**

Right click the APP.EXE file and select 'Run as Administrator'

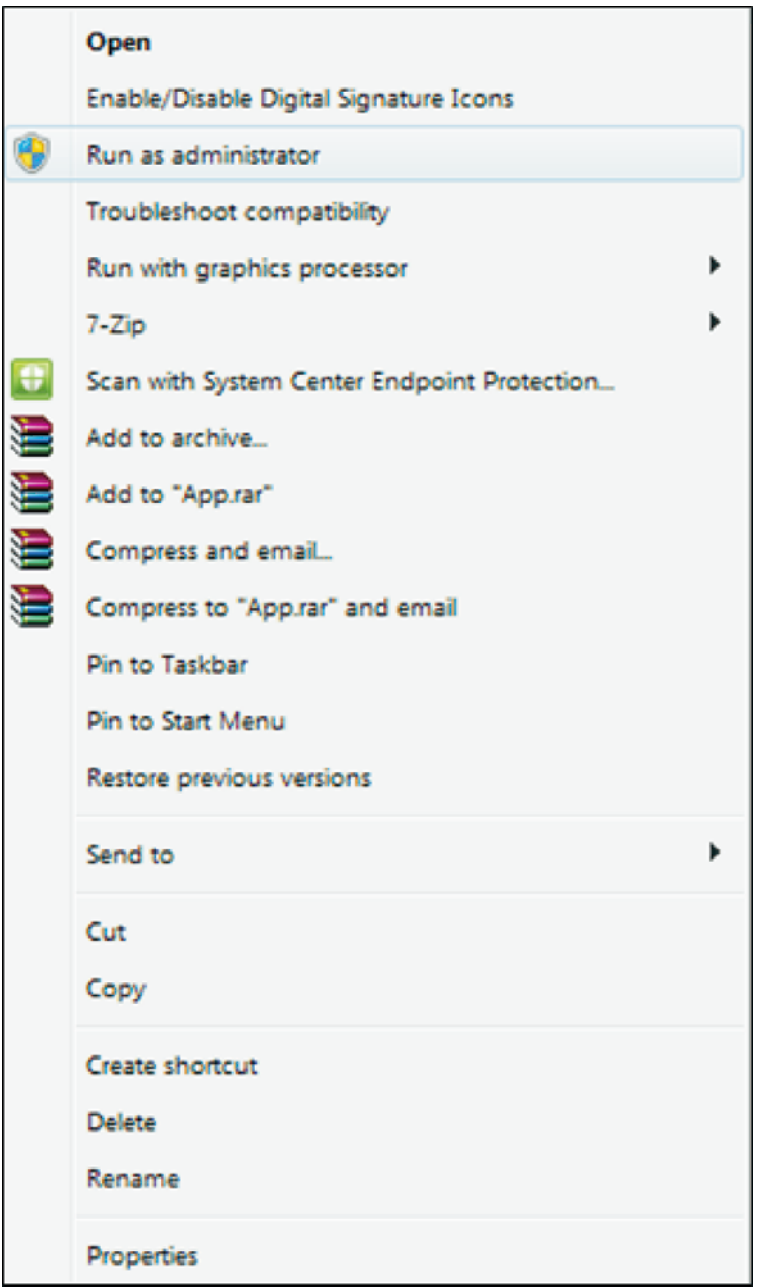

## Log into Insight 2 using the USER password – ROTORK Navigate to the TOOLS  $\rightarrow$  INSTALL ACTUATOR DEVICES

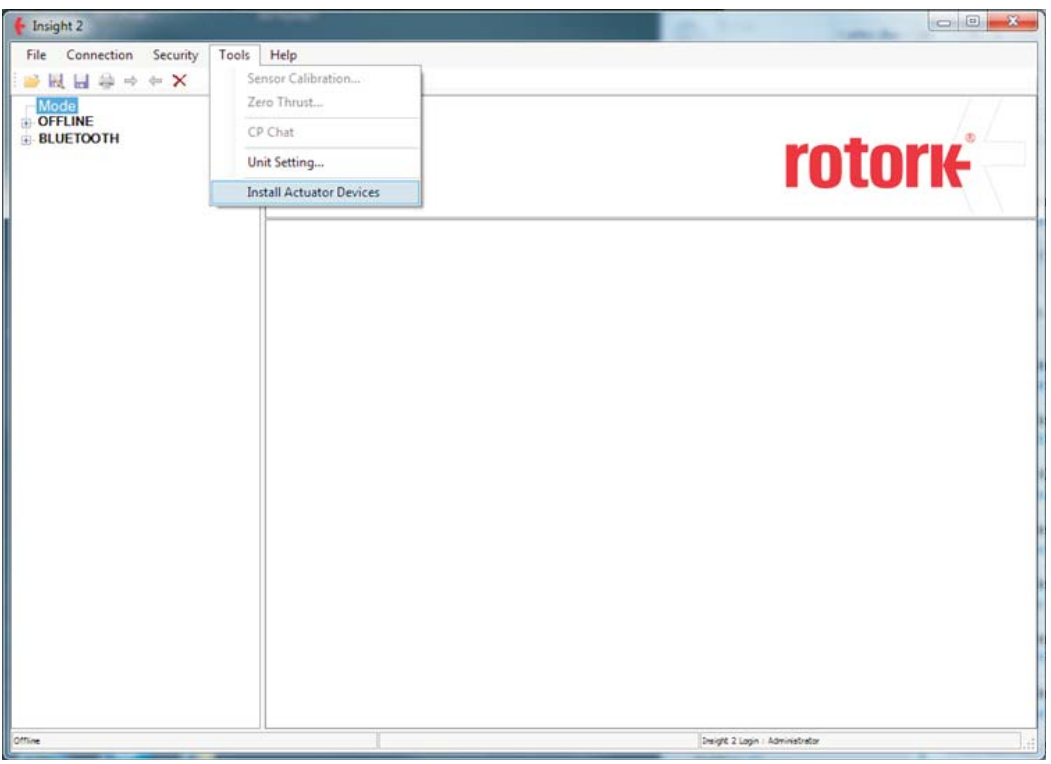

Locate the ADF files (ZIP format) and click install

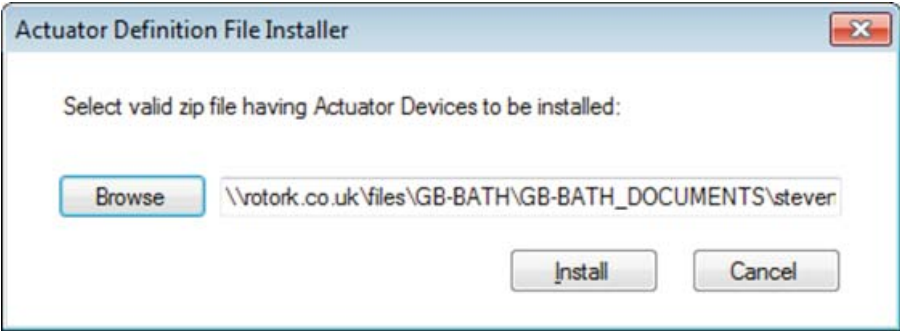

## Once complete, the following message will be displayed

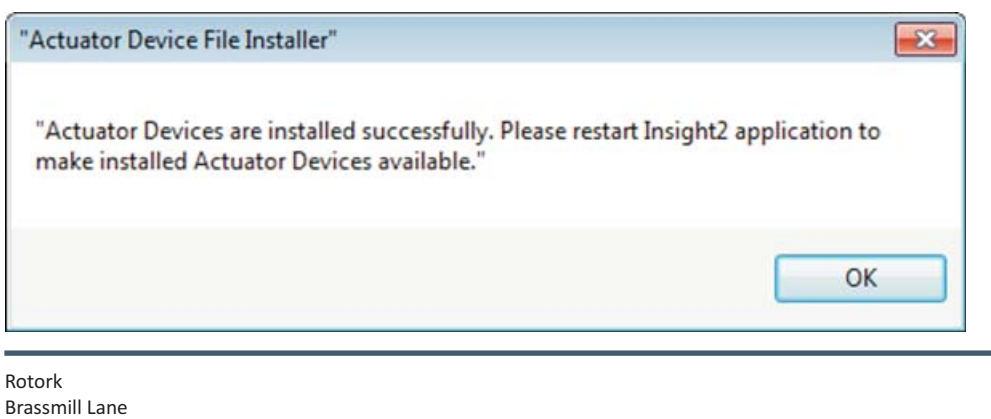

rotork®